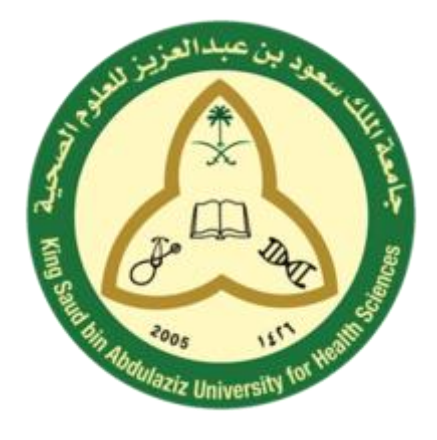

# **University Research Profile**

Faculty User Manual

# **CONTENT**

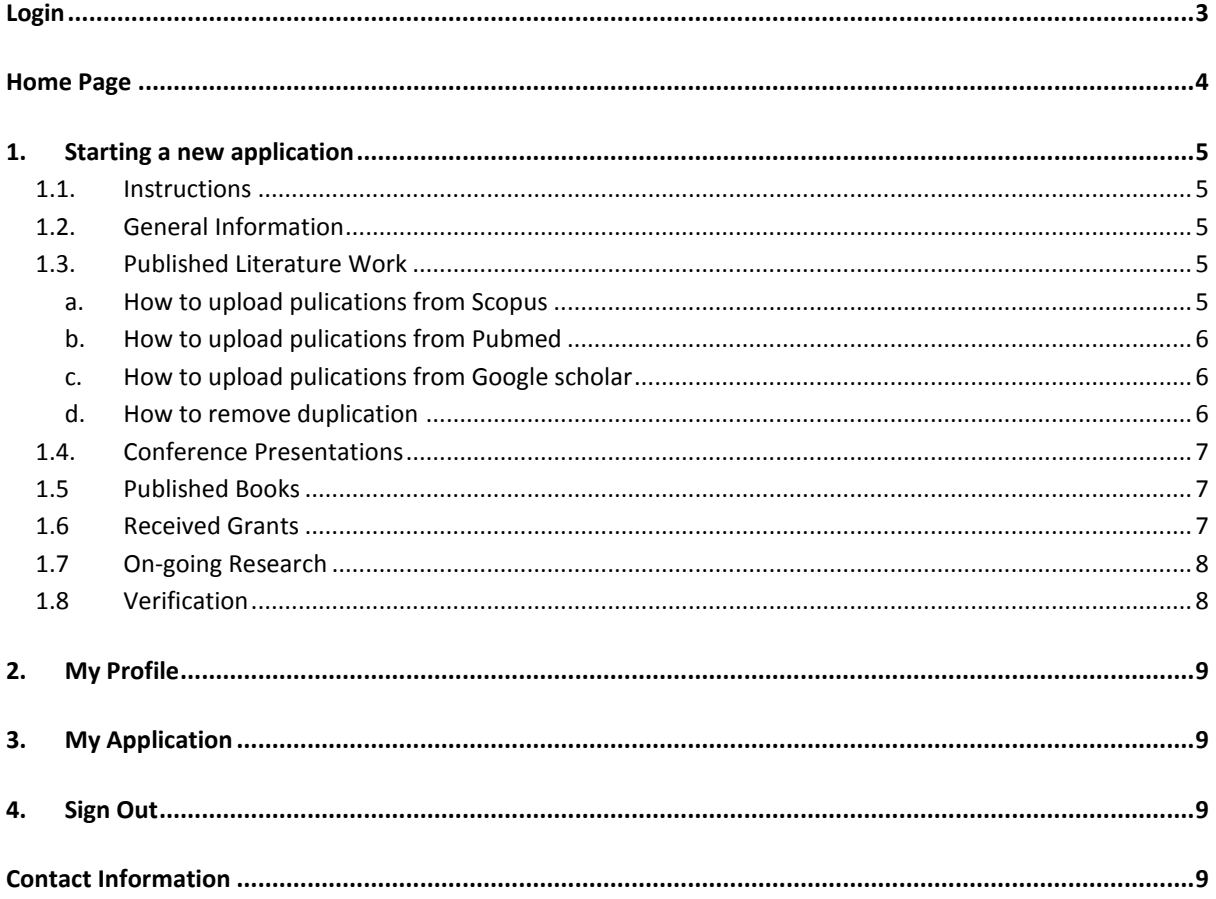

# <span id="page-2-0"></span>**Login**

- 1. Using your browser go to **"https://urp.ksau-hs.edu.sa".**
- 2. Login using your KSAUHS account credentials "Domain\username" e.g**. Riyadh\User name** *Note: if you don't have KSAU-HS account kindly refer to your college to create one.*

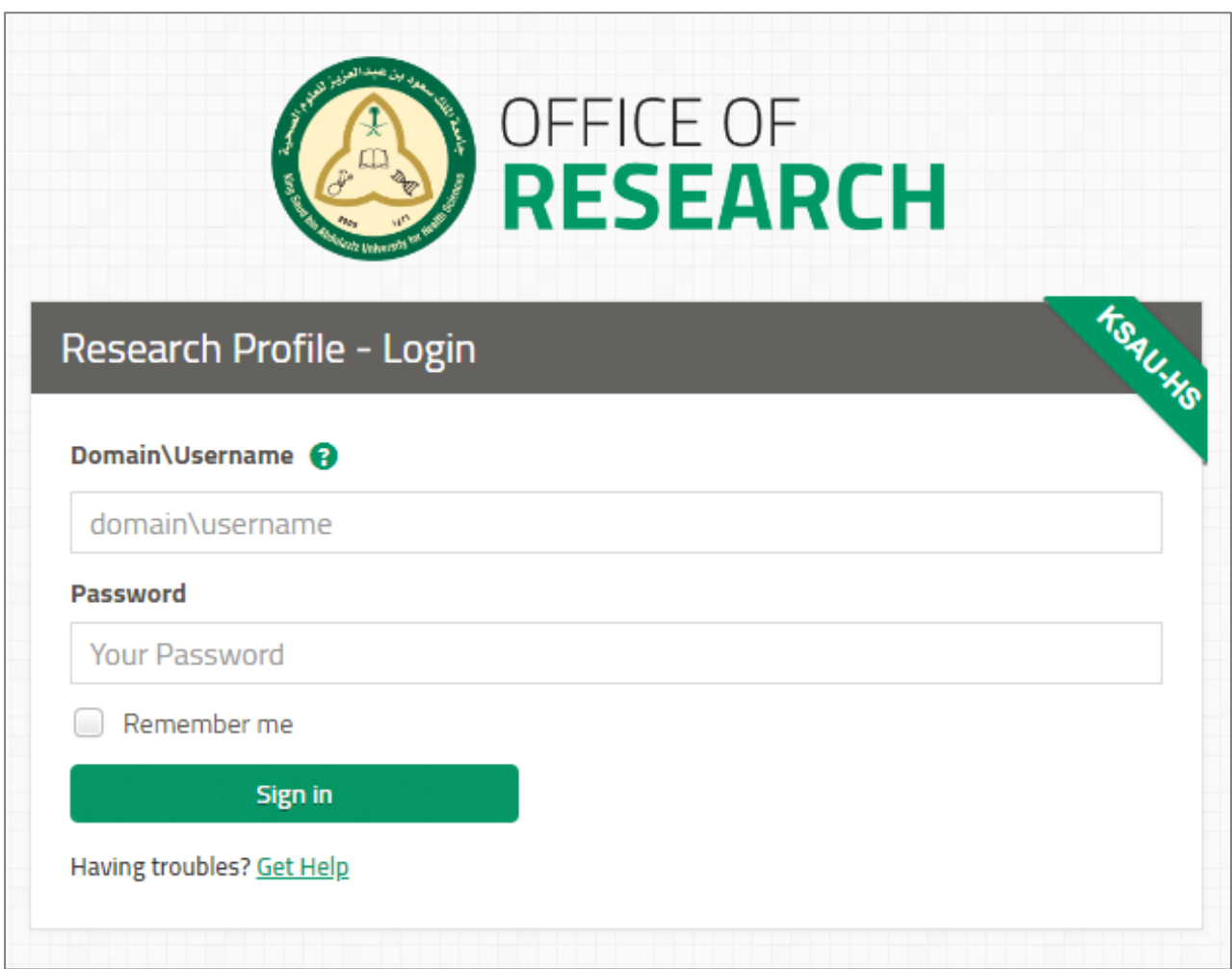

# <span id="page-3-0"></span>**Home Page**

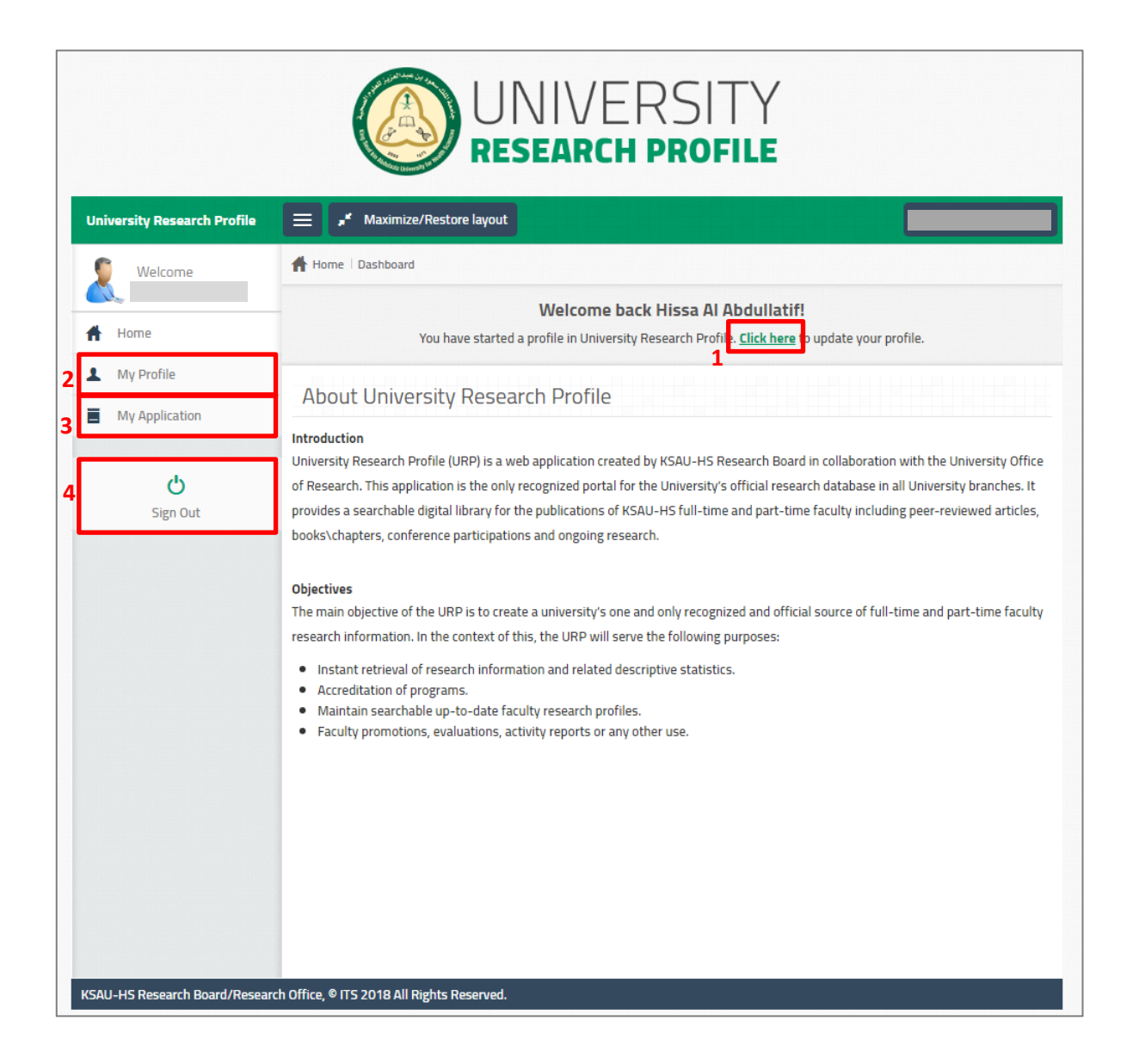

# <span id="page-4-1"></span><span id="page-4-0"></span>**1. Starting a new application**

Complete the following eight steps. Skip any step that does not apply to you.

## **1.1. Instructions**

Read the instructions carefully.

# <span id="page-4-3"></span><span id="page-4-2"></span>**1.2. General Information**

Fill in your Profile information. All fields are required. Kindly click save before proceeding to the next step.

#### **1.3. Published Literature Work**

You can add publication manually or import publication from PubMed, Scopus and Google scholar.

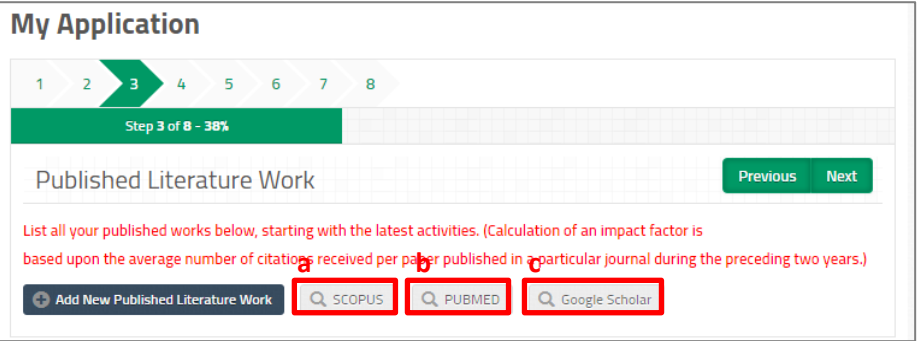

## **a. How to upload pulications from Scopus**

<span id="page-4-4"></span>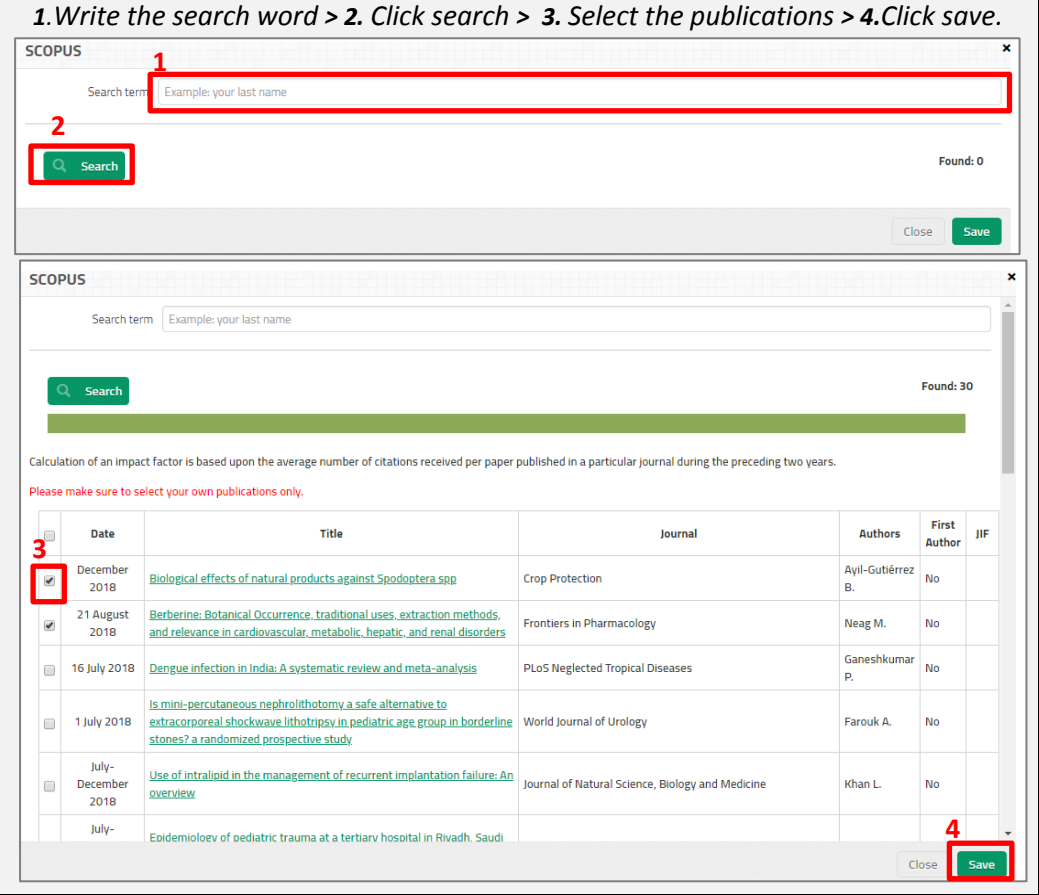

<span id="page-5-0"></span>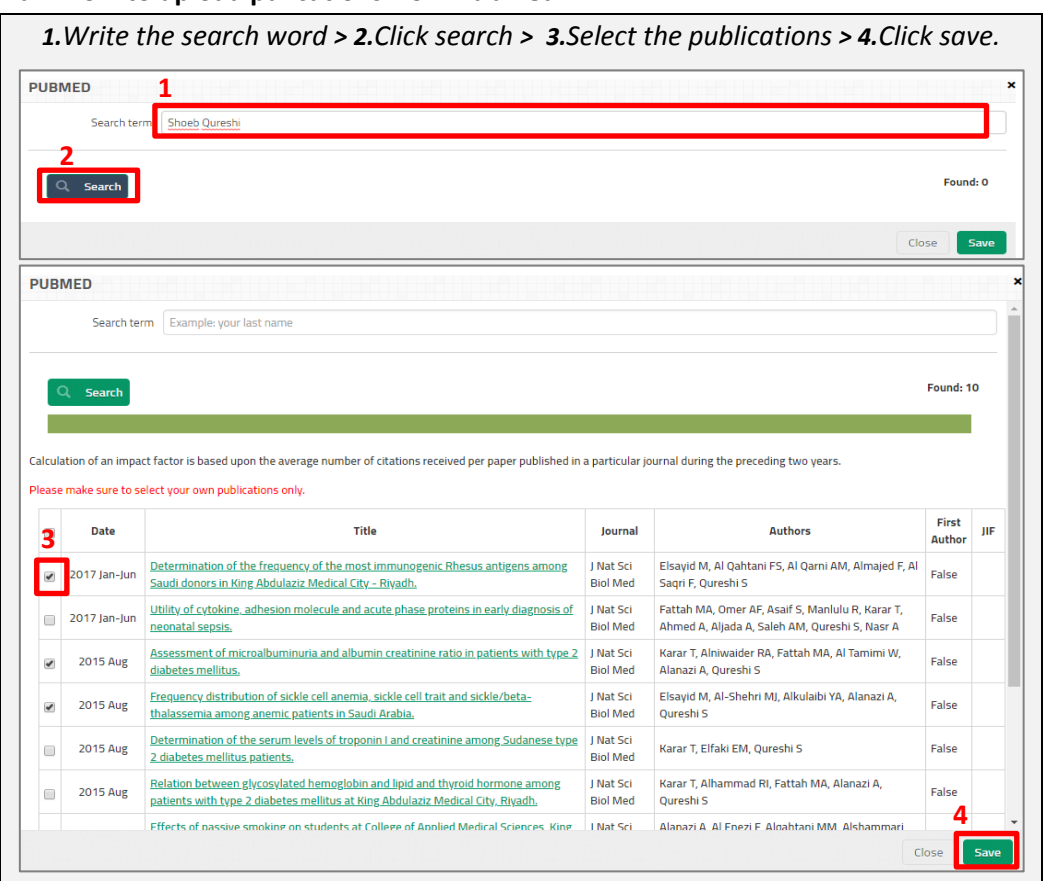

# **b. How to upload pulications from Pubmed**

# <span id="page-5-1"></span>**c. How to upload pulications from Google scholar**

**1.**Export your google scholar publications to CSV file (from Google scholar website) **> 2.** Click google scholar **> 3.** upload the CSV file **> 4.**Submit.

*Note: you can add a column to csv file and call it "KsauAffiliated" then fill it with following options: true, false or keep it empty.remember to save the file as csv before uploading it.*

#### <span id="page-5-2"></span>**d. How to remove duplication**

The system might detect duplication in your publication list. The system will mark the title with yellow background

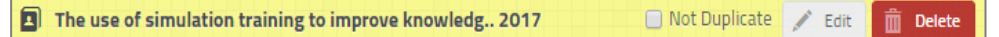

In this case you can do one of the following:

- 1. If it is a duplicate then delete the publication.
- 2. If it is not a duplicate click on the not duplicate checkbox.

#### <span id="page-6-0"></span>**1.4. Conference Presentations**

List any conference presentations starting with the most recent.

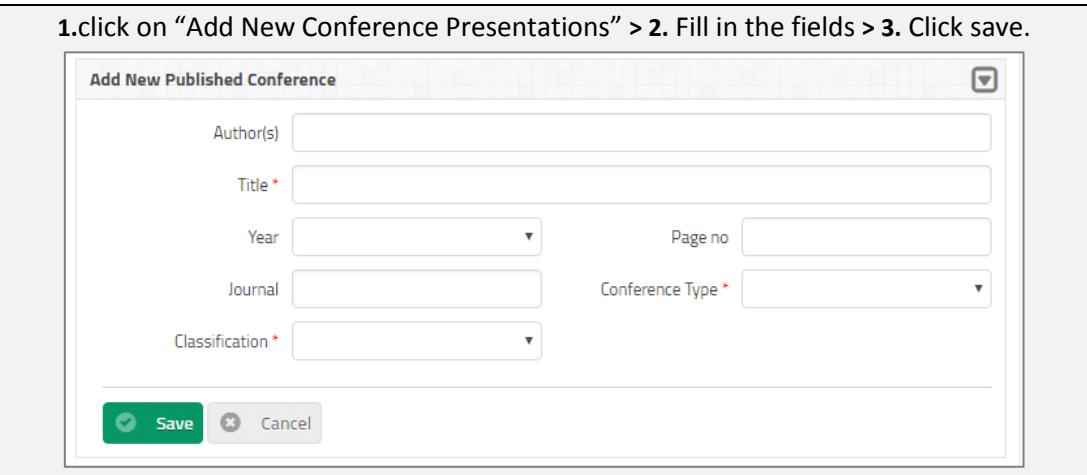

# <span id="page-6-1"></span>**1.5 Published Books**

List any published books or chapters in books starting with the most recent. You can add it manually or by exporting from Google scholar.

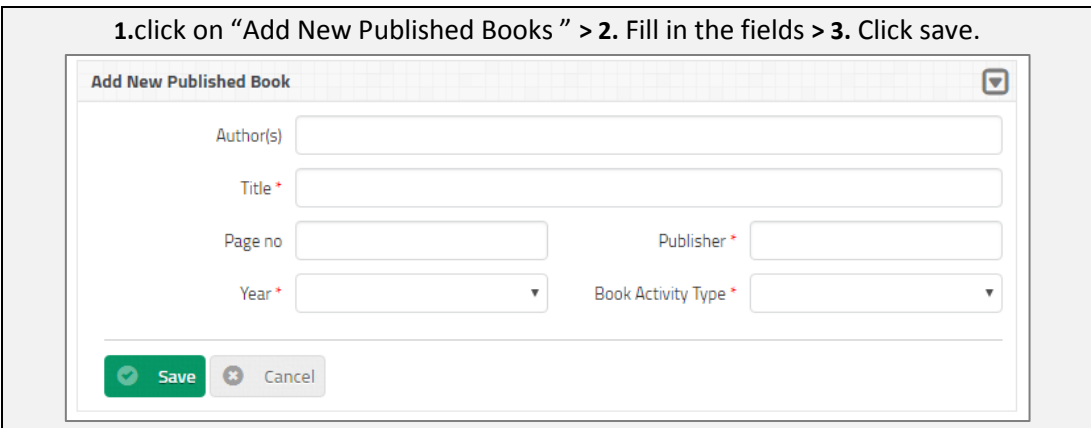

# <span id="page-6-2"></span>**1.6 Received Grants**

List received grants.

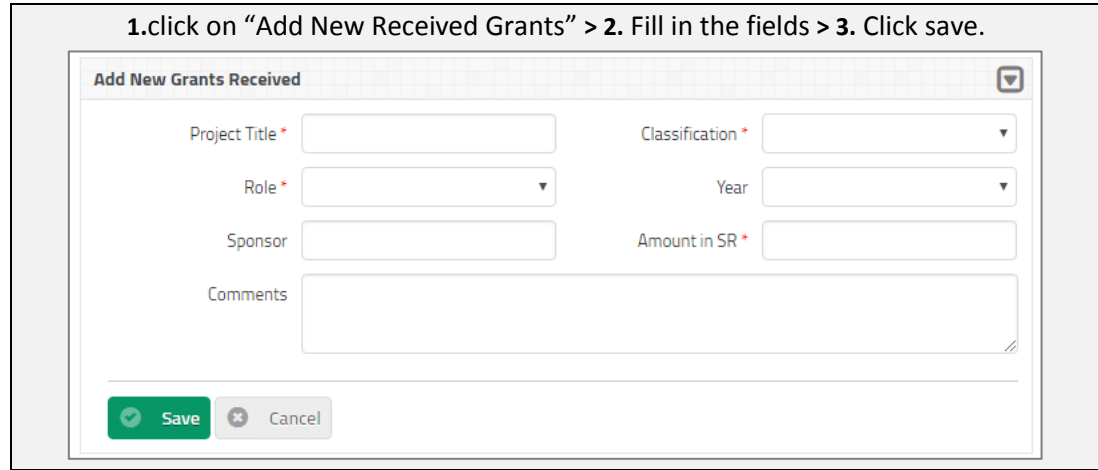

# <span id="page-7-0"></span>**1.7 On-going Research**

List approved proposals for your on-going research.

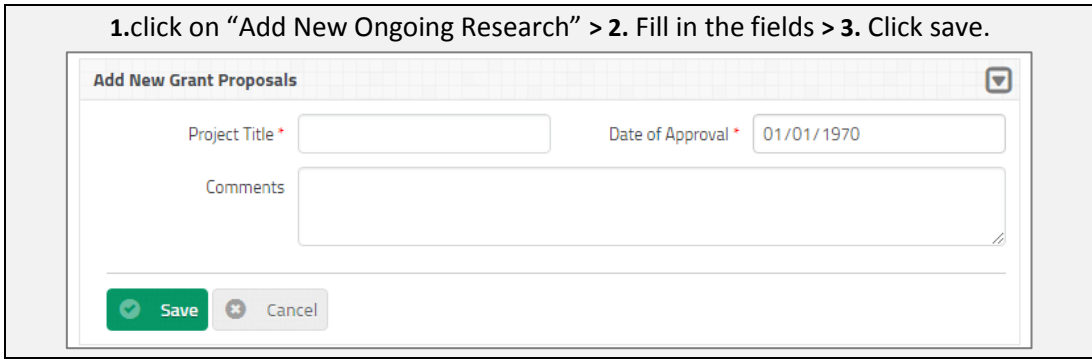

# <span id="page-7-1"></span>**1.8 Verification**

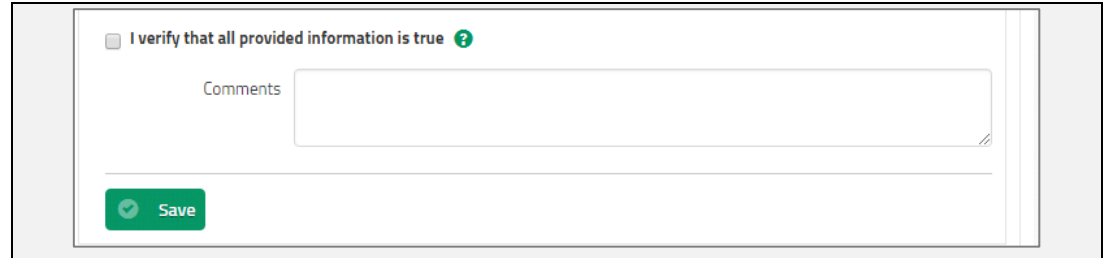

By checking "I verify that all provided information is true", you verify that all provided information in your application is true and accurate.

# <span id="page-8-0"></span>**2. My Profile**

You can update your personal and contact information from here:

- 1. All fields are required.
- 2. Remember to click save to update your information.

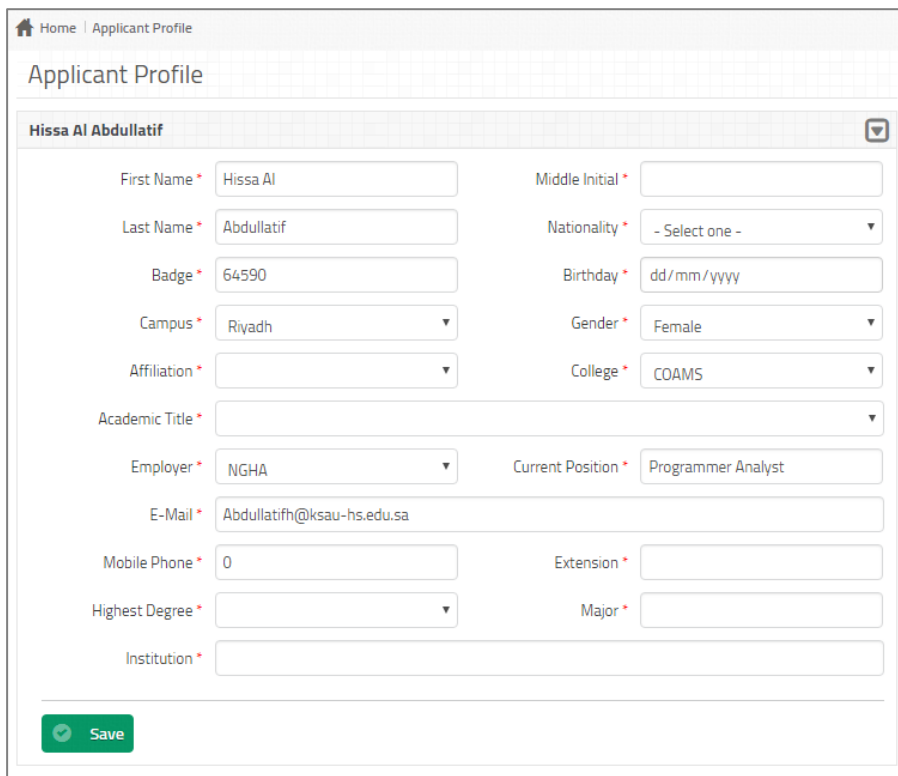

# <span id="page-8-1"></span>**3. My Application**

You can update your application from this page.

# <span id="page-8-2"></span>**4. Sign Out**

To logout out from the system click sign-out.

# <span id="page-8-3"></span>**Contact Information**

For support Kindly send an email to [URP@ksau-hs.edu.sa](mailto:URP@ksau-hs.edu.sa)